# Configurare le impostazioni radio di base su WAP581 J

## Obiettivo

La radio è la parte fisica del punto di accesso wireless (WAP) che crea una rete wireless. Le impostazioni radio nel WAP controllano il comportamento della radio e determinano il tipo di segnali wireless inviati dal WAP.

#### Perché è necessario configurare OSPF (Open Shortest Path First) impostazioni radio di base in WAP?

Le prestazioni del WAP possono essere compromesse e interrotte se è a portata di mano rispetto ad altre fonti wireless. Configurare le impostazioni radio di base sul WAP è utile per evitare problemi dovuti alle interferenze wireless provenienti da altre fonti wireless entro la portata. In questo modo, potete essere certi che il WAP fornisca funzionalità wireless ottimali senza preoccuparvi delle interruzioni causate da interferenze.

L'obiettivo di questo documento è mostrare come configurare le impostazioni radio di base su WAP581.

## Dispositivi interessati

• WAP581

### Versione del software

● 1.0.0.4

## Configurazione delle impostazioni radio di base

#### Configurazione radio 1 (5 GHz)

Passaggio 1. Accedere all'utility basata sul Web del punto di accesso e scegliere Wireless > Radio. Viene visualizzata automaticamente la scheda Radio 1 (5 GHz).

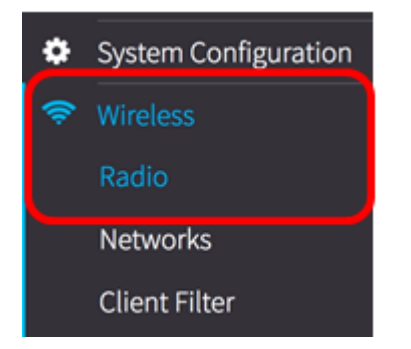

Passaggio 2. In Impostazioni di base, selezionare la casella di controllo Attiva nell'area Radio per attivare la radio per la banda a 5 GHz.

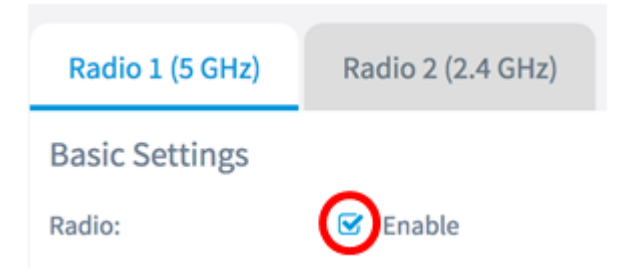

Passaggio 3. Scegliere una modalità di rete wireless dal menu a discesa. Le opzioni sono:

- 802.11a Questa opzione consente la connessione al WAP solo ai client wireless con standard 802.11a.
- 802.11a/n/ac: questa opzione consente ai client wireless con standard 802.11a, 802.11n e 802.11ac di connettersi al WAP.
- 802.11n/ac: questa opzione consente ai client wireless con standard 802.11n e 802.11ac di connettersi al WAP.

#### **Basic Settings**

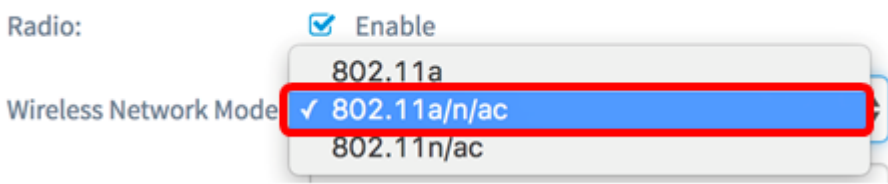

Nota: Nell'esempio, viene scelto 802.11a/n/ac.

Passaggio 4. Scegliere la banda wireless dal menu a discesa. Le opzioni sono:

- 20 MHz
- 20/40 MHz
- 80 MHz

#### **Basic Settings**

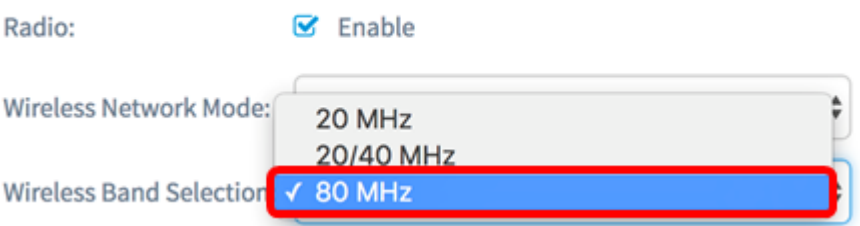

Nota: nell'esempio viene usato 80 MHz. La specifica 802.11ac consente un canale di 80 MHz oltre ai canali di 20 MHz e 40 MHz. Impostare il campo su 20 MHz per limitare l'uso della larghezza di banda del canale a un canale di 20 MHz. Per la modalità 802.11ac, impostare il campo su 40 MHz per impedire alla radio di utilizzare la larghezza di banda del canale a 80 MHz.

Passaggio 5. Scegliere la parte di spettro radio che la radio utilizza per trasmettere e ricevere dall'elenco a discesa Canale.

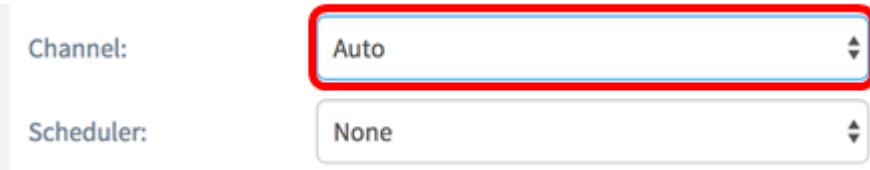

Nota: nell'esempio, viene scelto Auto. In questo modo il protocollo WAP sarà in grado di ricercare i canali disponibili e scegliere un canale in cui viene rilevato il traffico minore. Inoltre, non sarà possibile selezionare un canale primario se si sceglie auto.

Passaggio 6. Fare clic sul **Save** pulsante.

A questo punto, le impostazioni radio di base sulla banda a 5 GHz del WAP581 dovrebbero essere configurate correttamente.

### Configurazione di Radio 2 (2,4 GHz)

Passaggio 1. Fare clic sulla scheda Radio 2 (2,4 GHz).

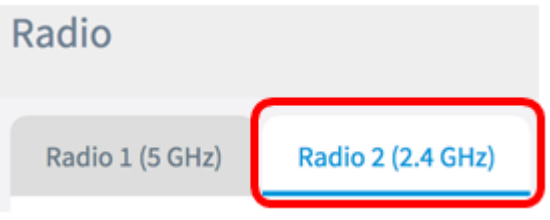

Passaggio 2. In Impostazioni di base, selezionare la casella di controllo Attiva nell'area Radio per attivare la radio per la banda a 2,4 GHz.

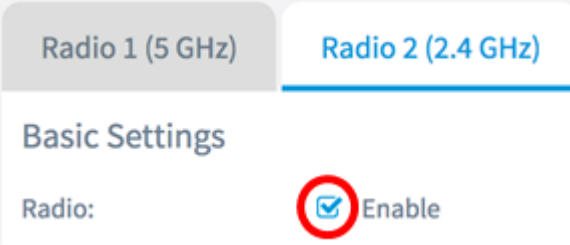

Passaggio 3. Scegliere una modalità di rete wireless dal menu a discesa. Le opzioni sono:

- 802.11b/g: questa opzione consente ai client wireless con standard 802.11b e 802.11g di connettersi al WAP.
- 802.11b/g/n: questa opzione consente ai client wireless con standard 802.11b, 802.11g e 802.11n di connettersi al WAP.
- 2,4 GHz 802.11n: questa opzione consente il collegamento al WAP solo ai client wireless con standard 802.11n che operano sulla frequenza di 2,4 GHz.

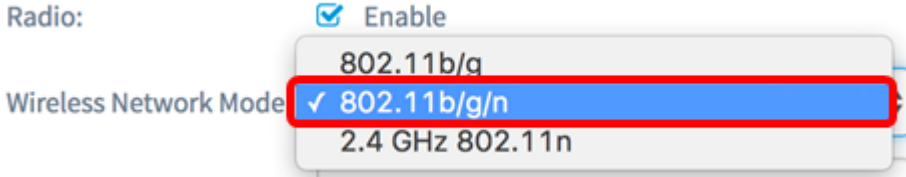

Nota: Nell'esempio, viene scelto 802.11b/g/n.

Passaggio 4. Scegliere la banda wireless dall'elenco a discesa. Le opzioni sono:

- 20 MHz
- 20/40 MHz

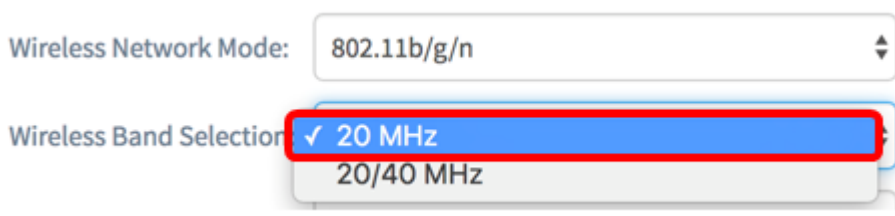

Nota: Nell'esempio viene scelto 20 MHz.

Passaggio 5. Scegliere il canale principale dall'elenco a discesa. Le opzioni sono:

- Inferiore imposta il canale primario come canale inferiore a 20 MHz nella banda di 40 MHz. Si tratta dell'impostazione predefinita.
- Superiore imposta il canale primario come canale superiore da 20 MHz nella banda da 40 MHz.

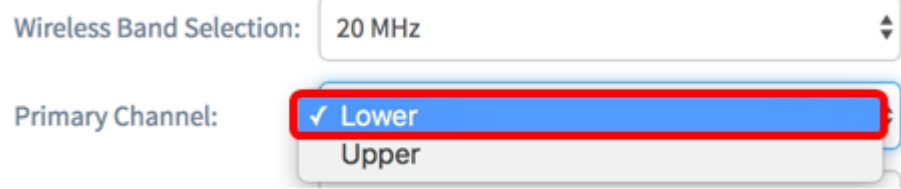

Nota: Nell'esempio, viene scelto Inferiore (Lower).

Passaggio 6. Scegliere il canale da 1 a 11 dall'elenco a discesa. Questa è la porzione di spettro radio che la radio usa per trasmettere e ricevere.

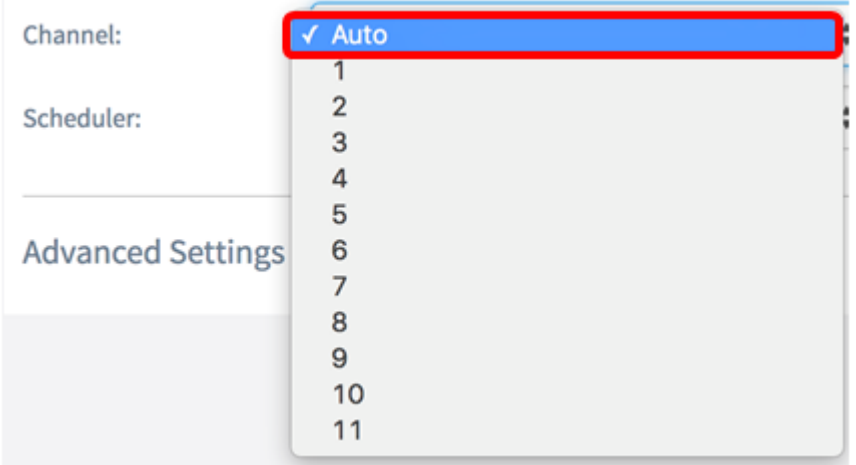

Nota: L'intervallo dei canali disponibili è determinato dalla modalità dell'interfaccia radio e dall'impostazione del codice paese. nell'esempio, viene scelto Auto. In questo modo il dispositivo WAP può eseguire la ricerca dei canali disponibili e selezionare un canale in cui viene rilevata la quantità di traffico minore.

Passaggio 7. Fare clic sul **Save** pulsante.

A questo punto, le impostazioni radio di base sulla banda a 2,4 GHz del WAP581

dovrebbero essere configurate correttamente.